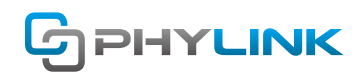

V.160310

# **Setting up a camera with a Synology NAS**

## **Creating share folder on Synology**

#### **Step 1**

Go to the home page of Synology Disk station and proceed by using the admin account to login.

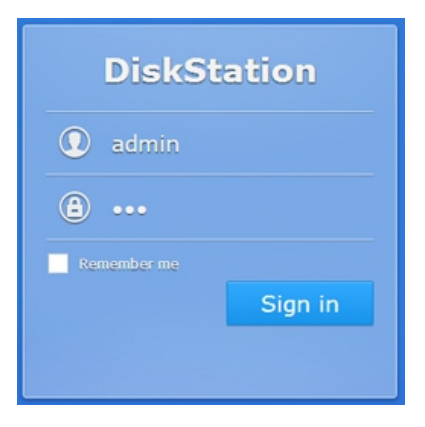

### **Step 2**

You'll need to create a Shared Folder in DSM before you record the snapshots and videos from the camera. For this go to the Control Panel > Shared Folder and click Create.

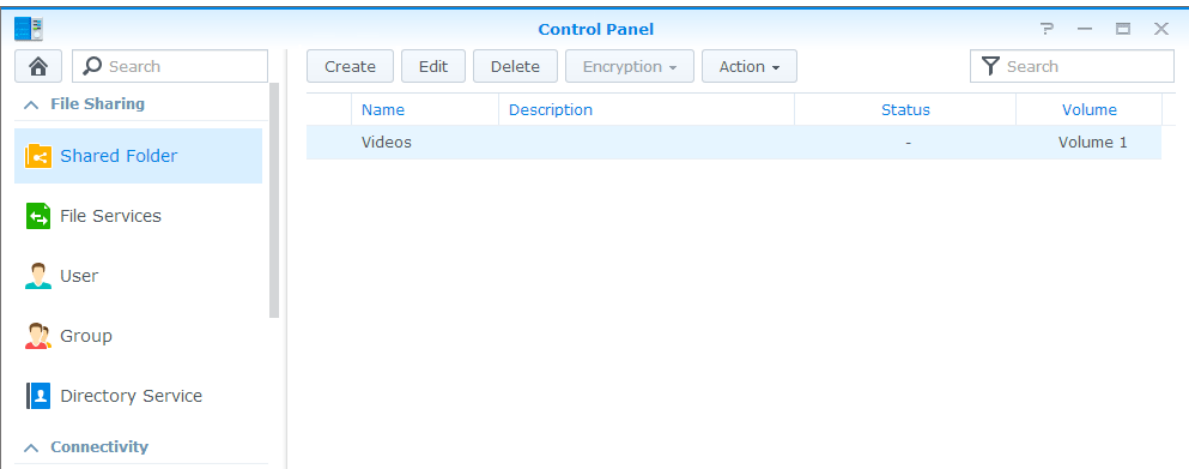

### **Step 3**

Create and name a new folder e.g. as ipcam\_01. The purpose of description field is for the user to find the directory, you can also leave it blank. Now fill the Name field and click OK.

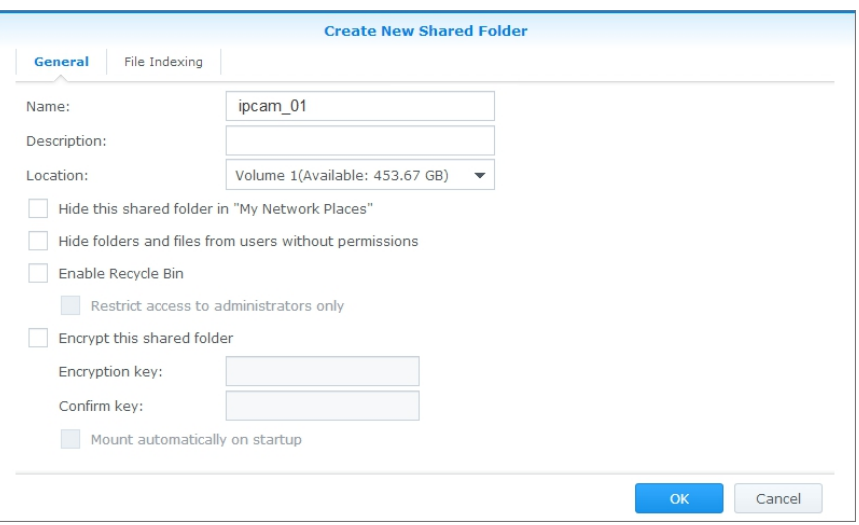

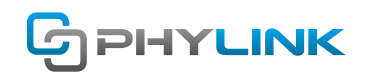

#### **Step 4**

To allow users to access, view or modify the Shared Folder or its contents you have to assign the permission. Go to Control Panel > Shared Folder to revise permissions of the Shared Folder.

Now select your created Folder and click Edit.

Then go to the Permissions tab.

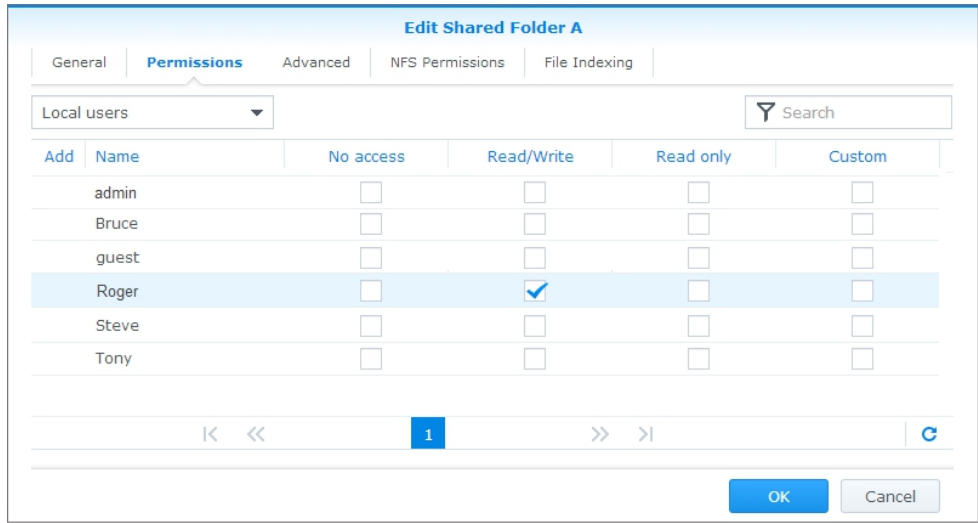

Finally, check the Read/Write box for the user so as to allow the access permission for your Shared Folder. Now click OK to end.

### **Camera Setup**

#### **Step 1 – Getting your camera talking to your NAS**

Go and log on the camera under Settings > Storage > Storage Setup. Choose and fill in the NAS path, username and password for the earlier created a user on Synology NAS.

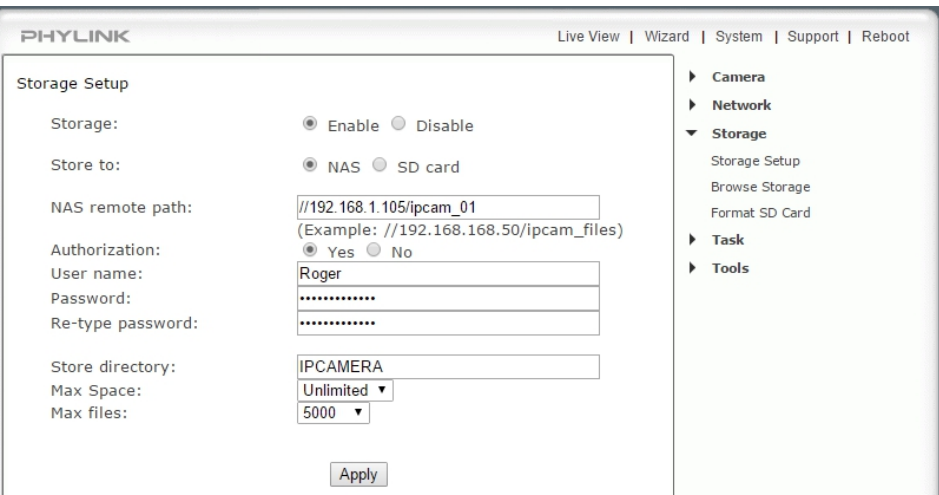

**[Storage Select]** Choose if you want to record on a NAS or microSD card.

**[NAS remote path]** Enter the path that you wish to save the files to on your NAS drive.

Keep in mind that the camera only allows one level directory e.g.//192.168.1.105/ipcam\_01 in contrast to //192.../cam/abc.

**[Authorization]** Choose whether NAS drive needs verification.

**[User name] & [Password]** Type the user name and password of the NAS drive. This field is required if your NAS drive requires authentication.

To complete click **APPLY** to confirm and save your settings.

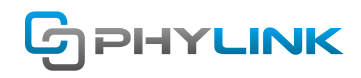

### **Step 2 – Creating a task in Task menu**

At this point connect your camera and NAS; all you have to do is to tell it when to record, whether uninterrupted, on alarm (when movement is detected) or at interims. To access these options, go to your camera's settings under the **Task** > **Task Management** sub-menu.

Now form a task in Task Management so as to establish the camera to record in association with NAS, based on alarm or continuously.

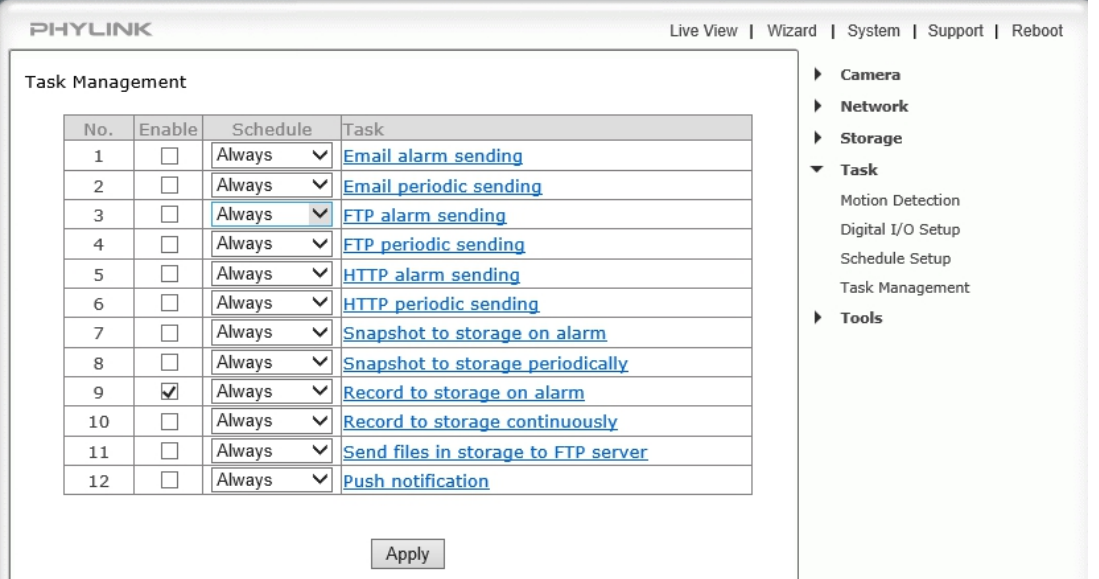

Select the task you want to set and then access it, e.g. click on the 'Record to storage on alarm' link if you want to get the camera to record to your NAS drive based on motion detection.

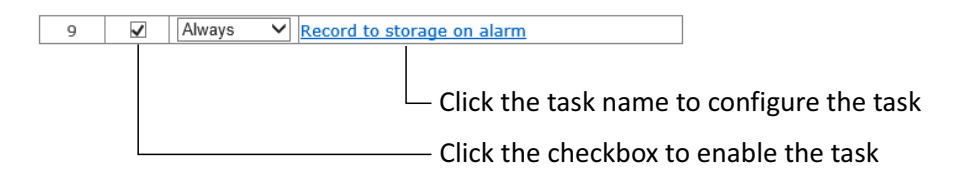

To configure the task for recording you can go to the task configurations page by clicking the task name on Task Management page. You can set your own parameters for this, whatever you might like or you can simply leave as default if you are just about trying things out. It's not a problem as you can always come back to alter these things finely, any time later.

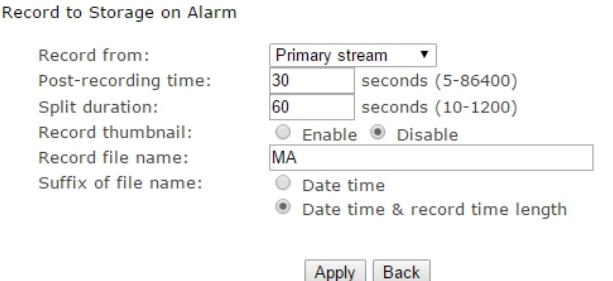

**NOTICE** Always click APPLY after making any changes you want to Save!

Now, as long as everything is set up correctly, your camera is ready to record to your NAS drive whenever any detection of motion will be there.

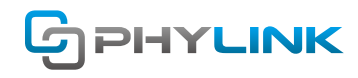

# **Find additional support and information**

For further support or information, visit http://www.phylink.com or contact support@phylink.com

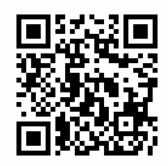

**Scan QR Code to get support**

Phylink and the Phylink logo are trademarks or registered trademarks of Phylink Solutions LLC. One Commerce Center-1201 Orange St. #600 WilmingtonDelaware19899 United States